## **KH Audio Installation Manual (4.x.x)**

**The OFFICIAL ONE…** 

## **Setting up SIP Connections (Telephone)**

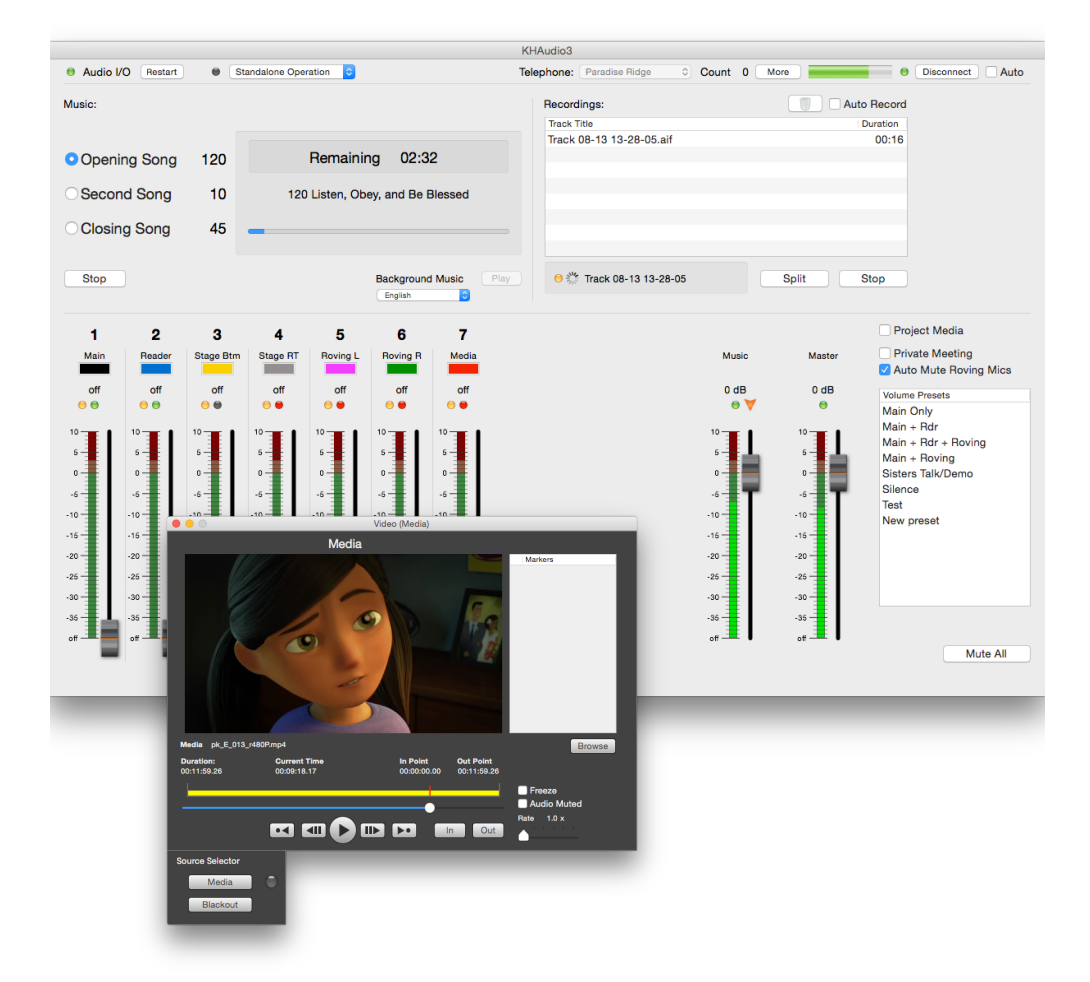

This manual is very straightforward and as short as possible. It covers the setup and configuration of SIP (Voice over IP) connections to facilitate streaming of live audio to conferencing bridges. This allows homebound ones to follow meetings using telephone or system specific listening apps.

As this is a manual for installers, we assume that you have:

- Working knowledge of how to operate an Apple Mac
- All the account information, passwords and PIN-codes for each of the congregation accounts that need to be configured.

## **Setting up KHAudio for SIP Connections**

## Goto **Preferences > Global Settings.**

Make sure the SIP connections **Enabled** checkbox is checked. Select the type of conferencing system you would like to use in the **Type** popup menu. At this time only KHConf or MetroConf are functional. Under the congregation list, click + to add a new entry.

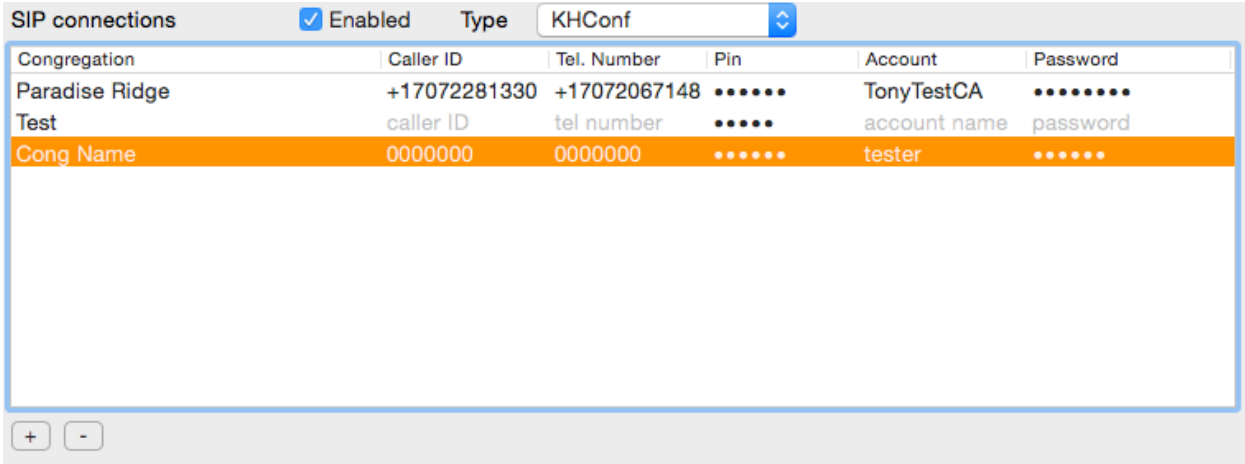

You should get an entry looking like the last line in the picture above. Configure each congregation by double clicking each field and enter the information needed. You can select each subsequent field by pushing the Tab key on your keyboard. Don't forget to click **Save** in the top right of the **Preferences**  window to lock in your changes.

For **KHConf y**ou will need:

- Your KH's regular telephone number
- Each congregation's name
- Each congregation's KHConf **dial-in telephone number**
- Each congregation's **Administrator PIN**
- Each congregation's **account name** (if you want to see the count)
- Each congregation's **account password** (if you want to see the count)

For **MetroConf** you will need:

• Each congregation's identification **PIN**

To configure congregations for **KHConf**:

- **• Cong Name** > enter the name of a congregation. This name will show up in the **Main Panel Telephone**.
- **• Caller ID** > enter the full general telephone number of the KH. Example: +17074857426
- **• Tel. Number** > enter the by KHConf **assigned full telephone number** to dial into. Example: +17074857426
- **PIN** > enter the assigned **Administrator PIN** for that congregation.
- **• Account** > to be able to see the count and connected listener list, enter the **account name** as you would enter it on their Report website (optional).
- **• Password** > to be able to see the count and connected listener list, enter the **password** as you would enter it to gain access to their Report website.

To configure congregations for **MetroConf**:

- **• Cong Name** > enter the name of a congregation. This name will show up in the **Main Panel Telephone**.
- **PIN** > enter the assigned **PIN** to identify that congregation.

After clicking **Save**, you might want to test the setup. In order to do so perform the following:

- **•** Go to the **Main Panel**.
- **•** Select a congregation from the **Telephone** popup.
- **•** Click **Auto** (behind the Connect button). This will automatically open the conferencing connection when the first song is started and disconnect automatically about 4 minutes after the last song finishes playing.
- **•** Play the first song.
- **•** See if the connection LED goes green (otherwise check your account information as entered). Green shows you that the connection has successfully opened for the selected congregation.
- **•** Dial in as a homebound person would (using the listener PIN or whatever is applicable).
- **•** Wait up to 30 seconds to see if the **Count** changes. If yes, click on the **More** button to see the list of current listeners.
- **•** Stop the song and click **Disconnect** at the top right in the Main Panel.
- **•** Select any other configured congregations and repeat this procedure until all accounts are tested.

You are done for SIP telephone connections, no more wiring, no interfaces, direct digital audio is being fed to the conferencing systems !